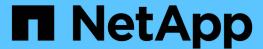

## **Use BlueXP migration reports**

BlueXP migration reports

NetApp February 11, 2024

This PDF was generated from https://docs.netapp.com/us-en/bluexp-reports/use/report-overview.html on February 11, 2024. Always check docs.netapp.com for the latest.

# **Table of Contents**

| Jse BlueXP migration reports              |   |
|-------------------------------------------|---|
| Reports overview                          |   |
| Create a report                           |   |
| View a sample report - the Volumes report |   |
| Enable report notifications               | 6 |
| Delete a report                           |   |

## **Use BlueXP migration reports**

### Reports overview

With the BlueXP migration reports service, you can quickly identify the number of files, directories, symbolic links, hard links, depth and breadth of file system trees, largest files, and more in your storage landscape.

The BlueXP migration reports service display data by volumes.

Using BlueXP migration reports, you can accomplish these goals:

- Create a report
- · Enable notifications
- · Delete a report

## Create a report

You can create a volumes report that shows the number of files, files in directories, symbolic links, hard links, largest file sizes, allocated capacity, and more.

Each time you create a report, the BlueXP migration reports service scans the path and compiles the data. Using the same report definition, you can have multiple instances of that report.

The BlueXP migration reports service shows data by volumes.

You can generate only one report at a time.

You can also download the report as a PDF file.

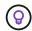

All BlueXP migration reports operations are listed in the BlueXP Timeline. To see the Timeline, select BlueXP **Settings** > **Timeline**.

#### Steps

- 1. From the BlueXP left nav, select **Storage > Migration reports**.
- Select Create New Report.
- 3. Enter a report name.
- 4. Select a working environment from the drop-down list.

Only those environments that are active and enabled in BlueXP appear in the list of working environments.

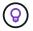

The BlueXP Connector must have access to the data LIF of the volume in order to access the data.

If you want to enable an environment, refer to Learn about Connectors in BlueXP documentation.

5. Using the **Search** icon, search for the volume to report on or choose from the list.

- Select the volume.
- 7. Select Create report.

The BlueXP migration reports service generates the report and lists it in the reports list.

8. To display the report, select the **Actions** ... option on the right and select **View Report**.

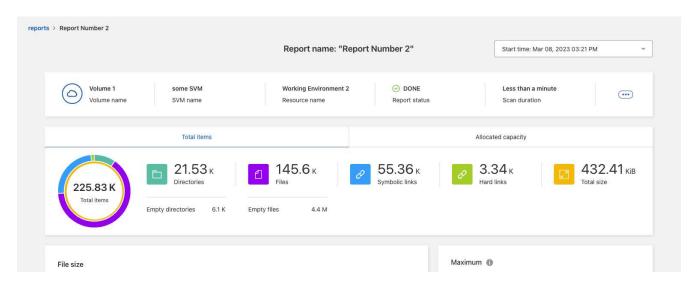

- 9. Choose any of the following options:
  - To view and download a PDF file of the report, select the Actions ... option and select Download Report.
  - To generate another instance of the same report, select the report row and on the right, select Add report.
  - To display information about all items, choose the **Total items** tab.
  - To display only allocated capacity information, choose the **Allocated capacity** tab.
  - · To view the Distribution report, from the Actions menu on the right, select View Reports Distribution.

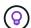

The Reports Distribution information is available only on completed reports and only if there are at least two completed reports.

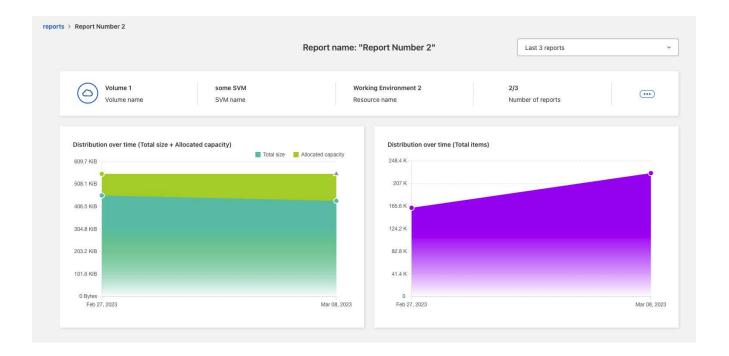

## View a sample report - the Volumes report

Look at a sample Volumes report and learn what the data is showing.

#### **Steps**

1. From the BlueXP left nav, select **Storage > Migration reports**.

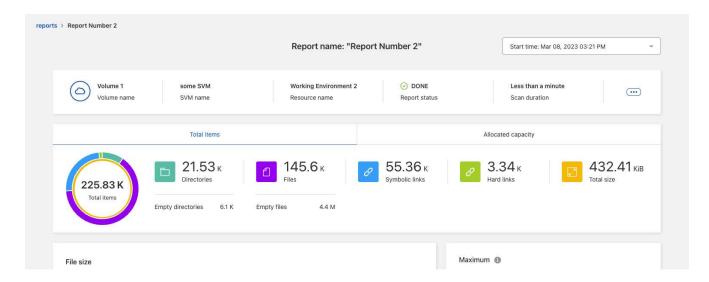

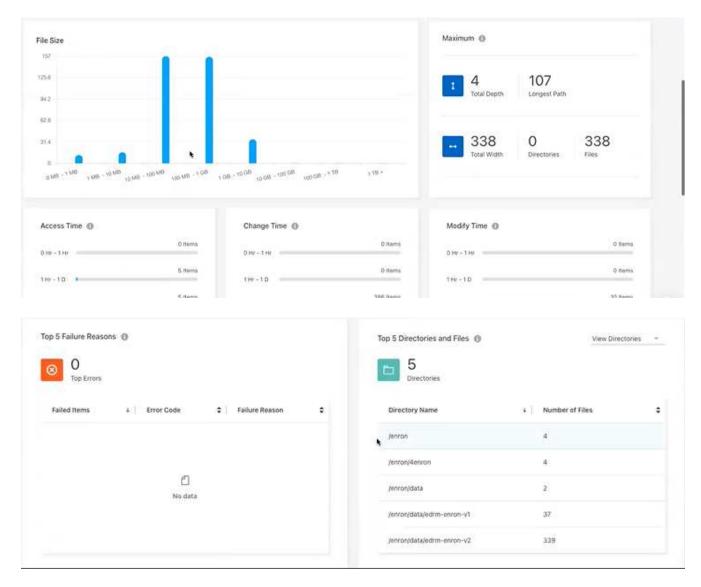

- 2. To learn what the columns mean, hover over some of the information.
- 3. Choose any of the following options:
  - To view and download a PDF file of the report, select the Actions ... option and select Download Report.
  - To generate another instance of the same report, select the report row and on the right, select Add report.
  - To display information about all items, choose the **Total items** tab.
  - To display only allocated capacity information, choose the **Allocated capacity** tab.

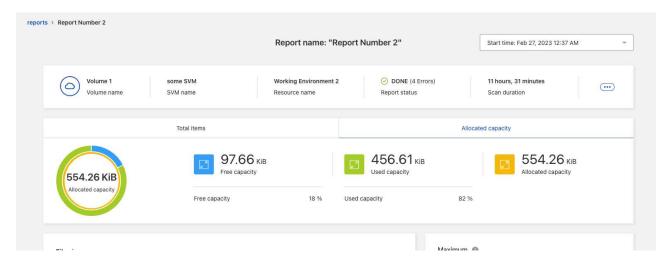

#### 4. View the report information:

- Maximum > Total Depth: The greatest number of subdirectories nested within a directory in the volume. In the example, directory/subdirectory/subdirectory2, the depth is 2.
- Maximum > Total Maximum Width: The greatest number of items in the volume's directories. An item
  is a file, subdirectory, symbolic link, or hard link.
- Maximum > Longest Path: The longest subdirectory path plus the file name in the volume.
- **Maximum > Directories**: The number of directories in the largest directory.
- **Maximum > Files**: The number of files in the largest directory. There might be another directory with more files, but it isn't the largest directory in the tree.
- · Access Time: The last times that the files were accessed.
- Change Time: The last time that the file metadata, for example, permissions, was accessed.
- Modify Time: The last times that the content of the files was modified.
- Top 5 Failure Reasons: The top 5 error reasons found during the volume scan. For example, a report might contain errors related to nonexistent or incorrect access permissions or the missing files. This type of error can impact the scan of the entire set of files and directories. After you view the list of errors, you can address the issues and run the report again.
- **Top 5 Directories and Files**: The directories having the top 5 largest number of directories or largest file sizes in the volume.
- 5. To return to the Reports Dashboard, select **Reports** in the breadcrumbs.

#### **View the Reports Distribution information**

You might need to how the data has changed from one report date to another. You can do this by using the Reports Distribution charts.

The Reports Distribution information is available only on completed reports and only if there are at least two completed reports.

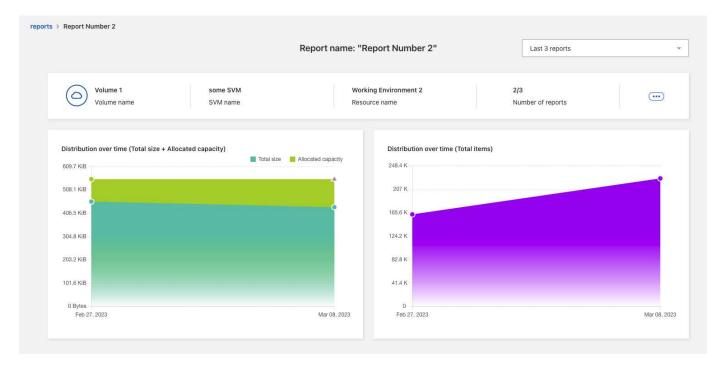

#### Steps

- 1. From the BlueXP left nav, select **Storage > Migration reports**.
- 2. Select a report.
- 3. From the Actions menu on the right, select View Reports Distribution.
- 4. View the Reports distribution:
  - Distribution Over Time (Total Size): The size of the volume on different dates.
  - Distribution Over Time (Total Items): The number of files, folders, links, and directories on different dates.

### **Enable report notifications**

With the BlueXP migration reports service, a notification appears in the BlueXP notifications at the top right of the BlueXP page.

You can also set notifications to alert users via email when a new report is generated. To do so, you need to select the "Info" notification setting.

#### **Steps**

- 1. From the BlueXP left nav, select **Storage** > **Canvas**.
- 2. To see the notifications, select the notifications **Bell** icon at the upper right.
- 3. To enable an email notification, do the following:
  - a. Select the Settings ... option on the right and select Alerts and Notification Settings.
  - b. Select the **Additional Recipients** tab.
  - c. In the Notifications column, expand the row by selecting the arrow.
  - d. For the notification level, select Info.

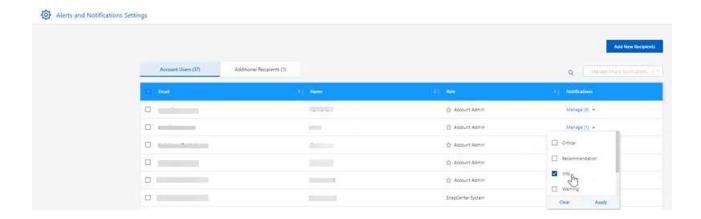

## Delete a report

You might want to delete a report if it contained an error that you fixed or you no longer need that report. You can delete one or more instances of a report.

#### **Steps**

- 1. From the BlueXP left nav, select **Storage > Migration reports**.
- 2. From the Reports Dashboard, select a report.
- 3. On the report row, select the **Actions** ... menu and select **Delete Report**.
- 4. If multiple instances of the report exist, select those that you want to delete and select **Delete**.

### Delete Report

Select the reports you want to delete for <Report Name>

 Notice: If you select all reports for this volume, the volume report will no longer appear on the Reports Dashboard.

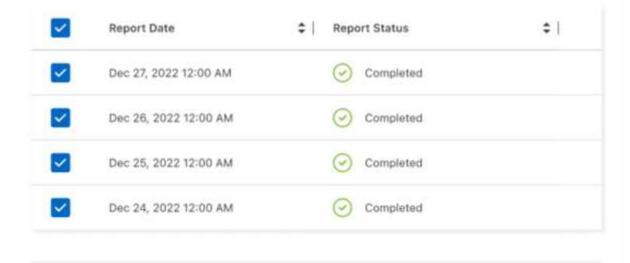

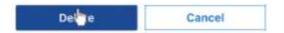

5. Select **Delete** to confirm the deletion.

#### Copyright information

Copyright © 2024 NetApp, Inc. All Rights Reserved. Printed in the U.S. No part of this document covered by copyright may be reproduced in any form or by any means—graphic, electronic, or mechanical, including photocopying, recording, taping, or storage in an electronic retrieval system—without prior written permission of the copyright owner.

Software derived from copyrighted NetApp material is subject to the following license and disclaimer:

THIS SOFTWARE IS PROVIDED BY NETAPP "AS IS" AND WITHOUT ANY EXPRESS OR IMPLIED WARRANTIES, INCLUDING, BUT NOT LIMITED TO, THE IMPLIED WARRANTIES OF MERCHANTABILITY AND FITNESS FOR A PARTICULAR PURPOSE, WHICH ARE HEREBY DISCLAIMED. IN NO EVENT SHALL NETAPP BE LIABLE FOR ANY DIRECT, INDIRECT, INCIDENTAL, SPECIAL, EXEMPLARY, OR CONSEQUENTIAL DAMAGES (INCLUDING, BUT NOT LIMITED TO, PROCUREMENT OF SUBSTITUTE GOODS OR SERVICES; LOSS OF USE, DATA, OR PROFITS; OR BUSINESS INTERRUPTION) HOWEVER CAUSED AND ON ANY THEORY OF LIABILITY, WHETHER IN CONTRACT, STRICT LIABILITY, OR TORT (INCLUDING NEGLIGENCE OR OTHERWISE) ARISING IN ANY WAY OUT OF THE USE OF THIS SOFTWARE, EVEN IF ADVISED OF THE POSSIBILITY OF SUCH DAMAGE.

NetApp reserves the right to change any products described herein at any time, and without notice. NetApp assumes no responsibility or liability arising from the use of products described herein, except as expressly agreed to in writing by NetApp. The use or purchase of this product does not convey a license under any patent rights, trademark rights, or any other intellectual property rights of NetApp.

The product described in this manual may be protected by one or more U.S. patents, foreign patents, or pending applications.

LIMITED RIGHTS LEGEND: Use, duplication, or disclosure by the government is subject to restrictions as set forth in subparagraph (b)(3) of the Rights in Technical Data -Noncommercial Items at DFARS 252.227-7013 (FEB 2014) and FAR 52.227-19 (DEC 2007).

Data contained herein pertains to a commercial product and/or commercial service (as defined in FAR 2.101) and is proprietary to NetApp, Inc. All NetApp technical data and computer software provided under this Agreement is commercial in nature and developed solely at private expense. The U.S. Government has a non-exclusive, non-transferrable, nonsublicensable, worldwide, limited irrevocable license to use the Data only in connection with and in support of the U.S. Government contract under which the Data was delivered. Except as provided herein, the Data may not be used, disclosed, reproduced, modified, performed, or displayed without the prior written approval of NetApp, Inc. United States Government license rights for the Department of Defense are limited to those rights identified in DFARS clause 252.227-7015(b) (FEB 2014).

#### **Trademark information**

NETAPP, the NETAPP logo, and the marks listed at <a href="http://www.netapp.com/TM">http://www.netapp.com/TM</a> are trademarks of NetApp, Inc. Other company and product names may be trademarks of their respective owners.